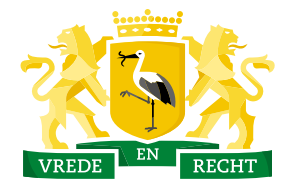

**Den Haag** 

Haags Gemeentearchief

## Zoekhulp

Archievenoverzicht versie 2022

In het archievenoverzicht zoekt u in de inventarissen van de archieven van het Haags Gemeentearchief. U doorzoekt dus niet de inhoud van de documenten, maar de beschrijvingen in de inventarissen van de archieven..

Boven in het Archievenoverzicht vindt u een zoekveld om alle archieven te doorzoeken. U kunt zoeken in het Archievenoverzicht door een zoekterm in het tekstveld in te voeren en op 'zoeken' te klikken..

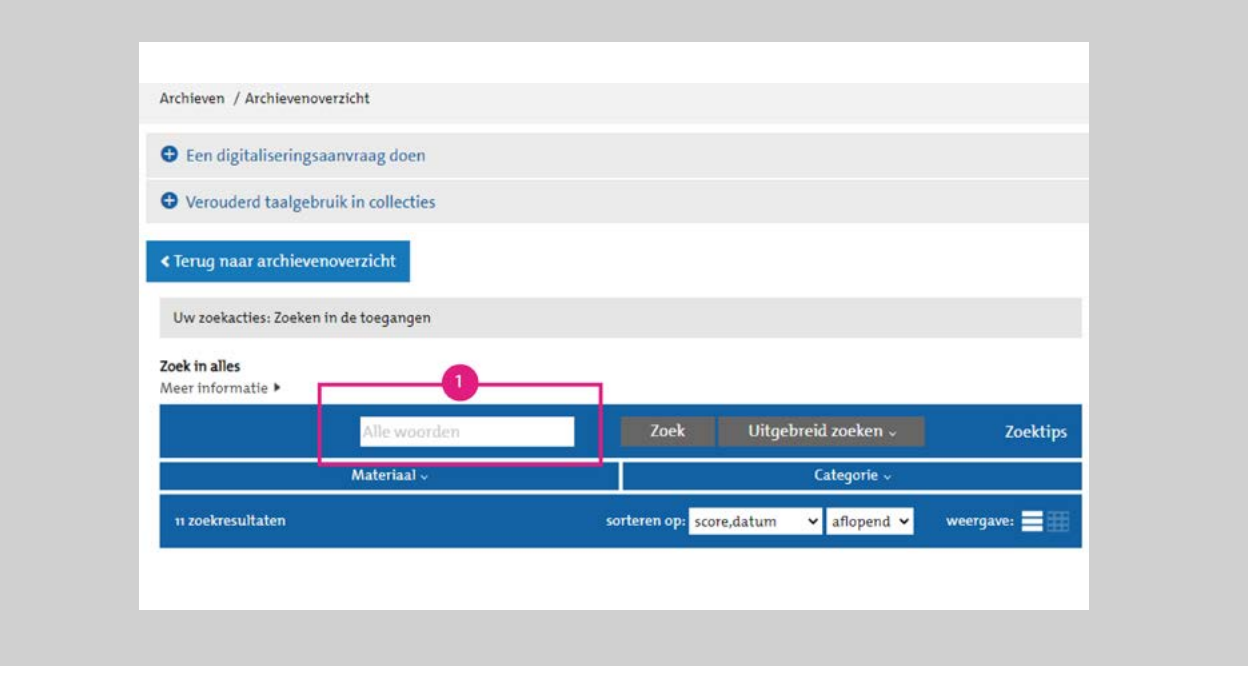

Door op 'Uitgebreid zoeken' te klikken ontvouwt een uitgebreid zoekmenu. Hier verfijnt u uw zoekvraag op bijvoorbeeld periode. Als u het nummer van het archief -het zogenaamde toegangsnummer- weet, vult u dit hier in. Dit nummer bestaat uit vier cijfers, altijd gevolgd door '-01' (let op: dit is alleen van toepassing op archieven van het Haags Gemeentearchief).

Ook kunt u uw zoekvraag verfijnen door op 'Materiaal' of 'Categorie' te filteren. Tot slot kunt u de zoekresultaten sorteren.

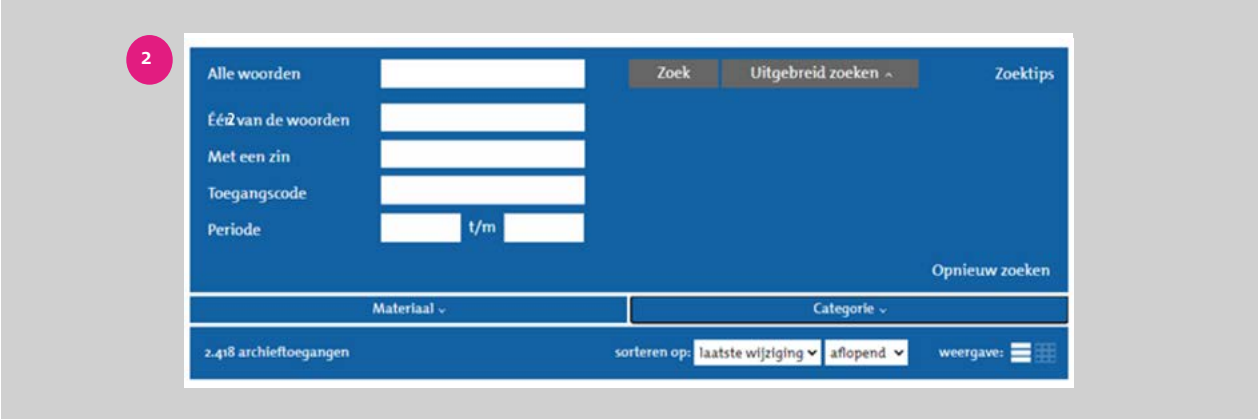

**1**

**2**

Om het zoeken makkelijker te maken, zet u speciale tekens in:

- Het symbool '?' vervangt een letter
- Het symbool '\*' vervangt een aantal letters
- Door het symbool '\$' voor een zoekterm te zetten, zoekt u naar woorden die op elkaar lijken.
	- Voorbeeld: '\$repatriëren' levert als zoekresultaat tevens vervoegingen van repatriëren op, zoals 'repatriëring' en 'gerepatrieerde'. Of: '\$mulder'. Dit levert naast 'mulder' ook 'muller', 'mulders' of 'ulder' op

**Tip**: begin een zoekterm nooit met een ? of \*, een dergelijke zoekopdracht kost zeer veel tijd

In deze uitleg wordt gezocht naar documenten betreffende de Grote Markt. Hieronder zijn de resultaten van deze zoekopdracht weergegeven: **3**

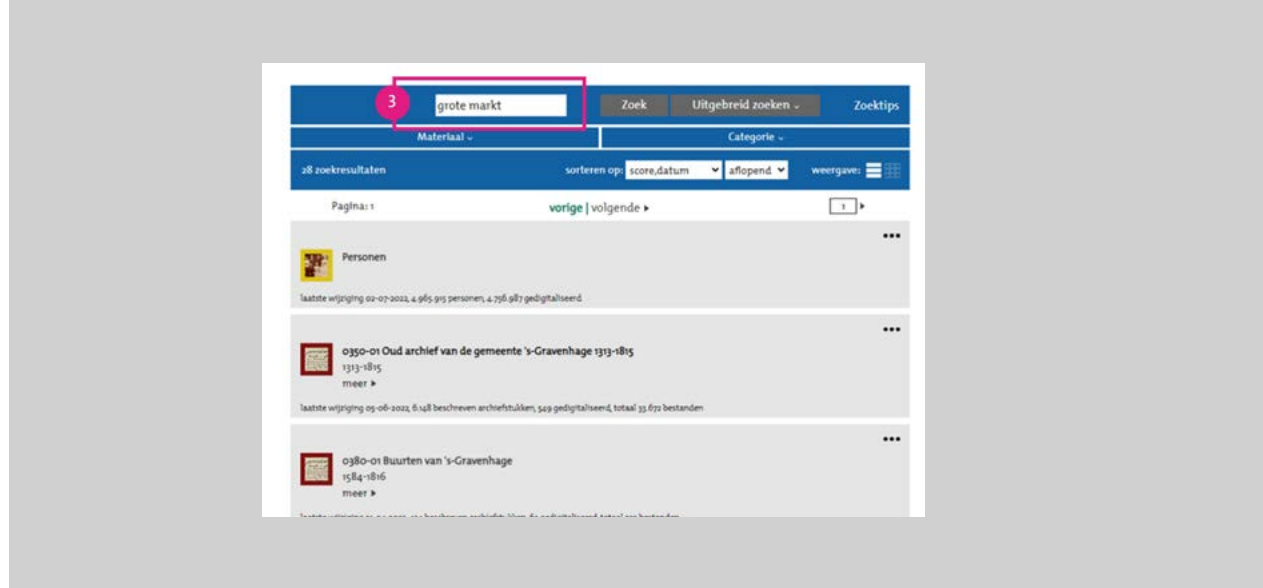

**4**

Klik op het archief om alle resultaten in de inventaris te bekijken. In dit voorbeeld klikken we op het eerste zoekresultaat '0350-01 Oud archief van de gemeente 's-Gravenhage 1313-1815'. Het volgende schermt vouwt open:

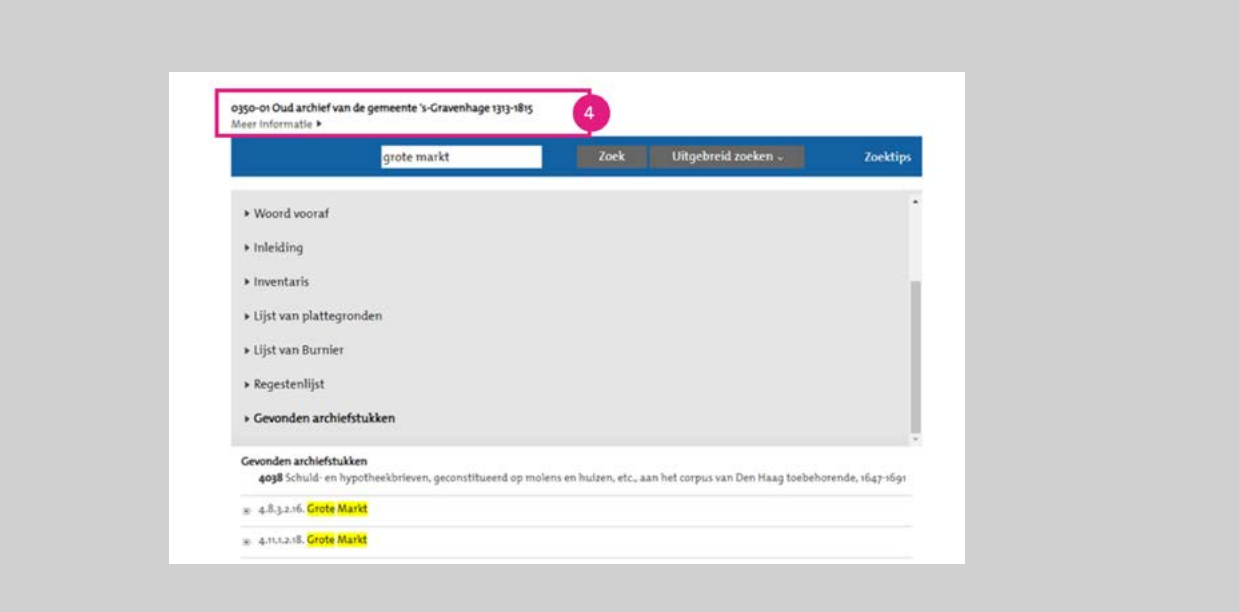

**5** Als er een plusje (+) voor een regel tekst staat, kunt u een deze aanklikken en ontvouwt het zoekresultaat .

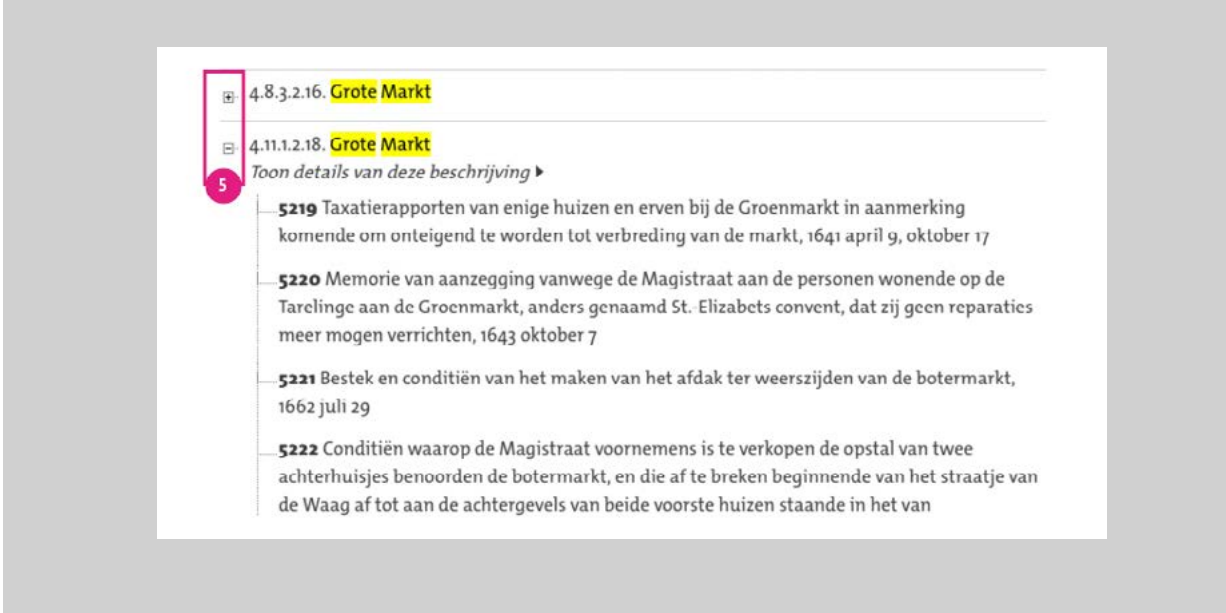

**6** Een inventarisnummer herkent u aan de dikgedrukte cijfers voor de tekst. Als u hier op klikt, ziet u de details van het inventarisnummer. Dit kan informatie zijn over het formaat, de datering en/of eventuele inzagebeperkingen van de documenten.

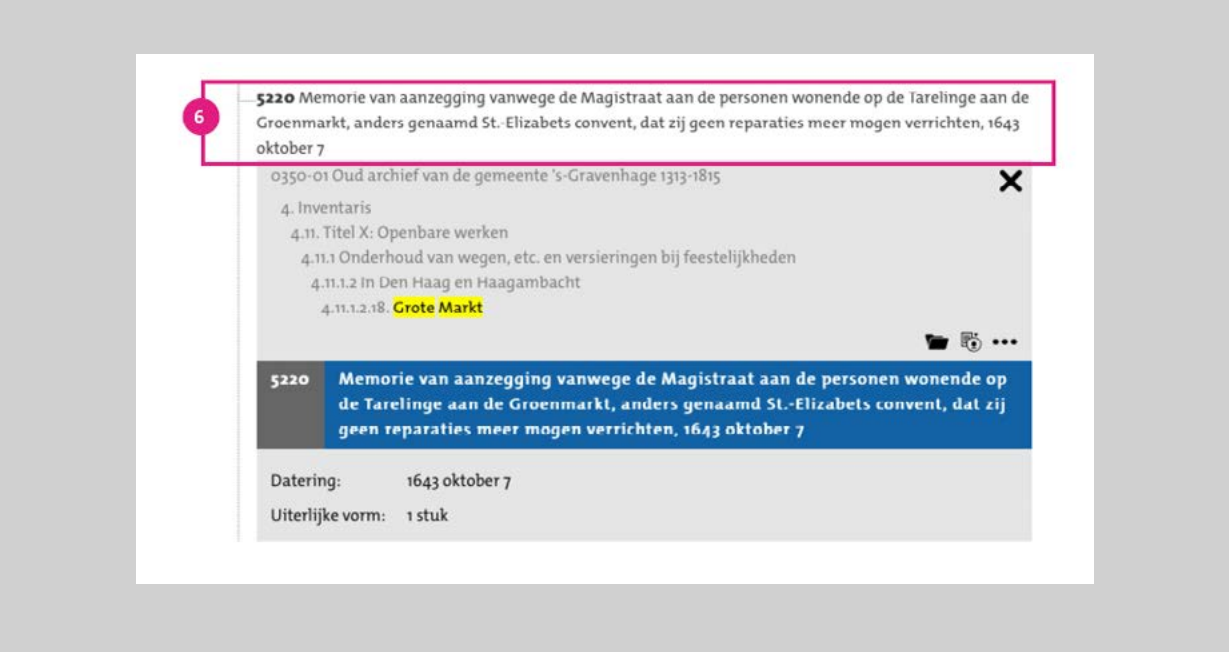

Niet alle documenten zijn openbaar. Wanneer er een openbaarheidsbeperking op een inventarisnummer rust, wordt dit aangegeven met een rood stopbord-icoontje  $\triangle$ . Dit icoon staat voor de beschrijving van het document of -als het een beschrijving is binnen een reeks- voor de beschrijving van die reeks. Wanneer u op de beschrijving klikt, ziet u onderaan in welk jaar het document openbaar wordt. Als u het document wilt inzien, kunt u een verzoek tot [inzage van een niet](https://haagsgemeentearchief.nl/studiezaal/inzien-niet-openbaar-archief)  [openbaar archief](https://haagsgemeentearchief.nl/studiezaal/inzien-niet-openbaar-archief) doen.

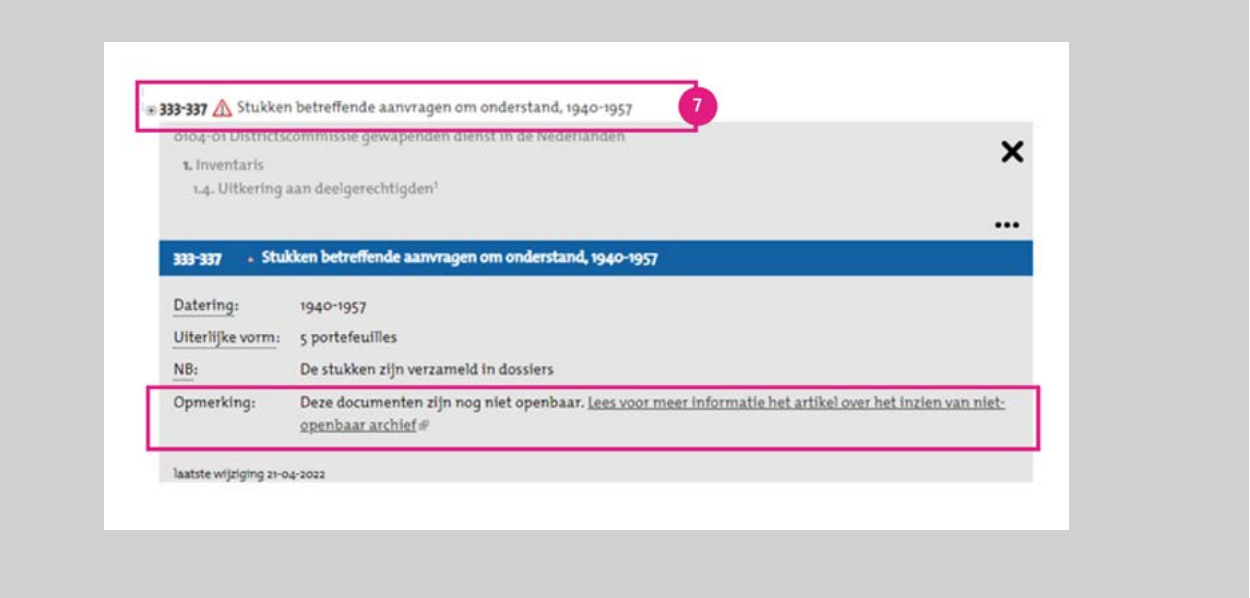

Aan de rechterzijde onder het inventarisnummer staan een aantal icoontjes.

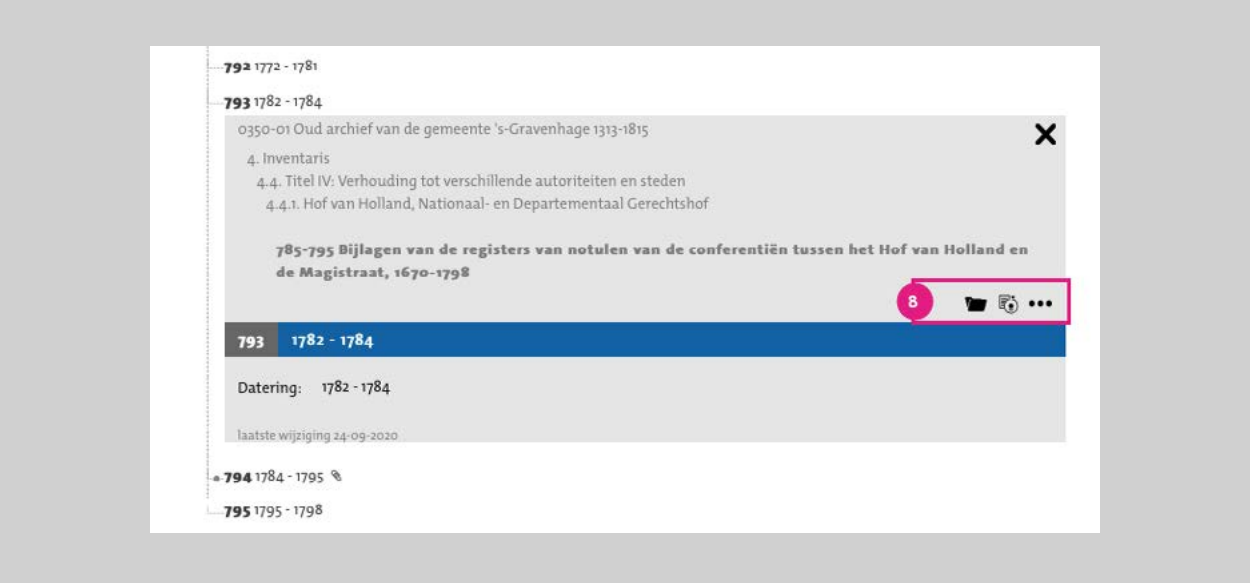

Ieder icoontje heeft een eigen betekenis. Door op een icoon te klikken, kunt u:

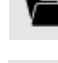

**7**

**8**

• Het document reserveren voor een [bezoek aan de studiezaal](https://haagsgemeentearchief.nl/studiezaal/langskomen-en-inzien) van het Haags Gemeentearchief.

• Een aanvraag doen voor de [digitalisering van het inventarisnummer](https://haagsgemeentearchief.nl/bronnen-en-collecties/archiefstuk-digitaliseren).

• De beschrijving van het inventarisnummer delen via *social media* of een bericht sturen aan het Haags Gemeentearchief.

**9** Niet alle inventarisnummers zijn gedigitaliseerd. Als dat wel het geval is, staat er voor het inventarisnummer een grijs bolletje en een paperclip. In de afbeelding ziet u dat inventarisnummers 774, 775, 778 en 779 wel zijn gedigitaliseerd en inventarisnummers 776 en 777 niet.

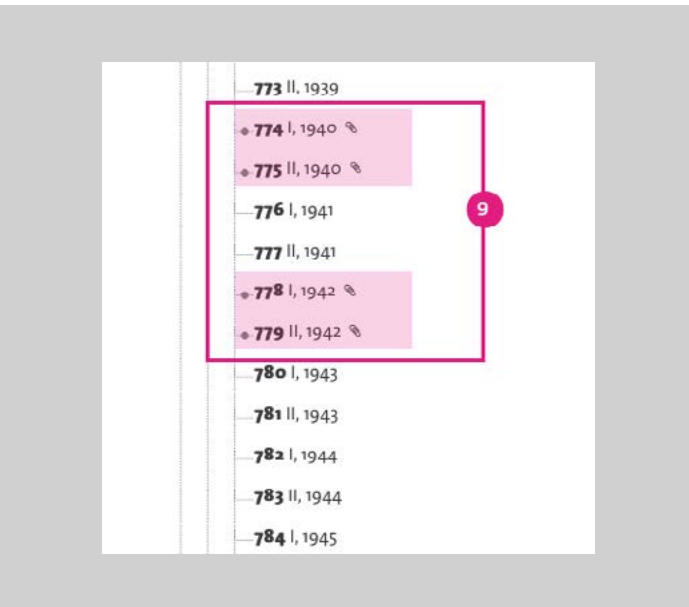

**10** Wanneer een inventarisnummer is gescand, worden de scans onder het inventarisnummer weergegeven. Deze scans kunnen bestaan uit .pdf bestanden (waarbij in een bestand meerdere documenten zijn opgenomen) of uit .jpg bestanden (waarbij er sprake is van één document per scan). Klik op de scan om de documenten te bekijken.

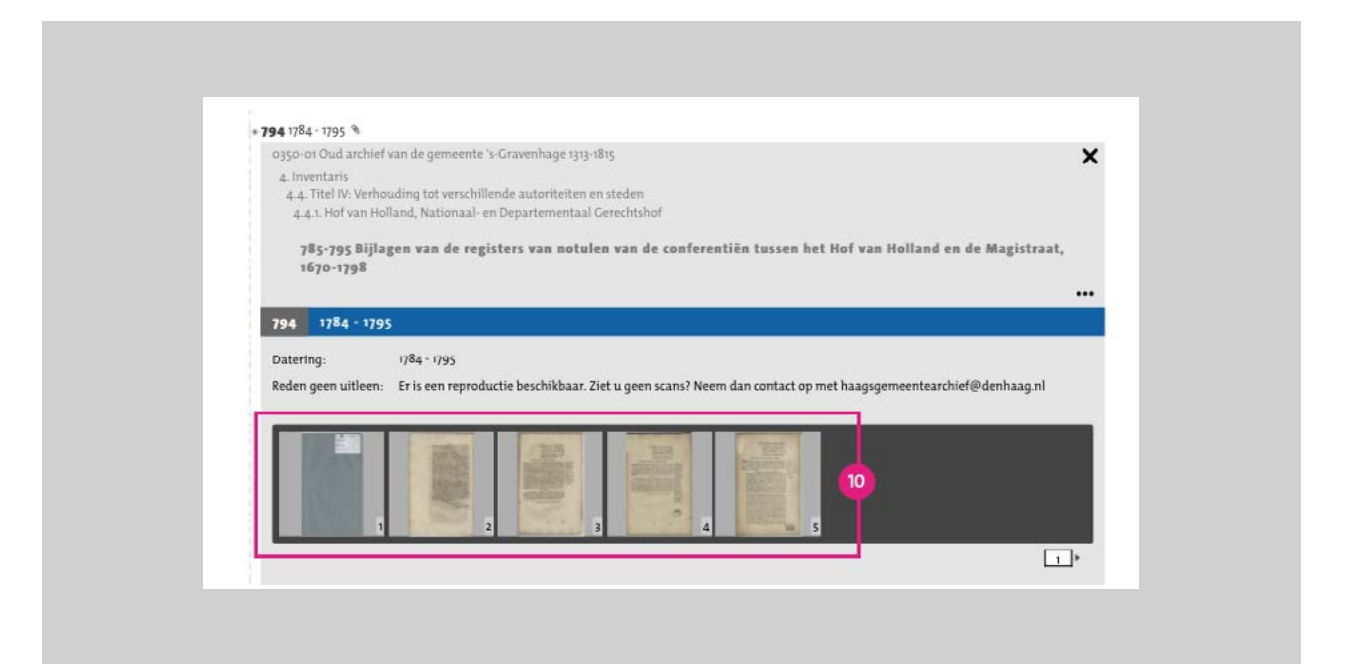

**11** Klik onder de scan op 'download deze scan als jpg' of 'download deze scan als pdf' om het bestand te downloaden.

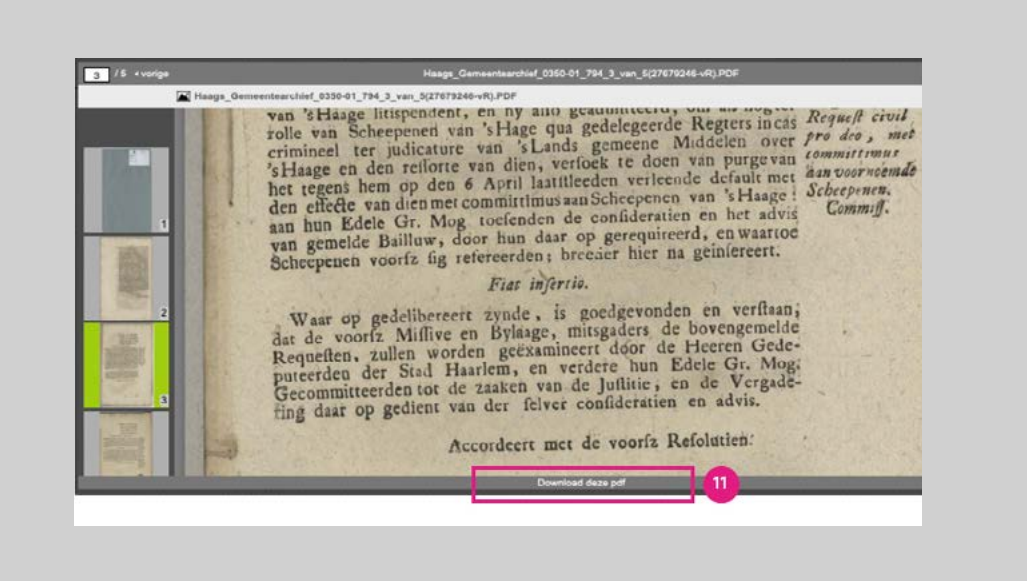